# Docrobot

**ИНСТРУКЦИЯ** 

**Возвраты**

**Версия 1.19.X** 2021 | docrobot.ru

## **Возвраты. Настройка.**

Для добавления шаблонов в "Настройка документов" – "Входящие " выбираем "Добавить новый формат онлайн", снимаем фильтры и загружаем шаблоны.

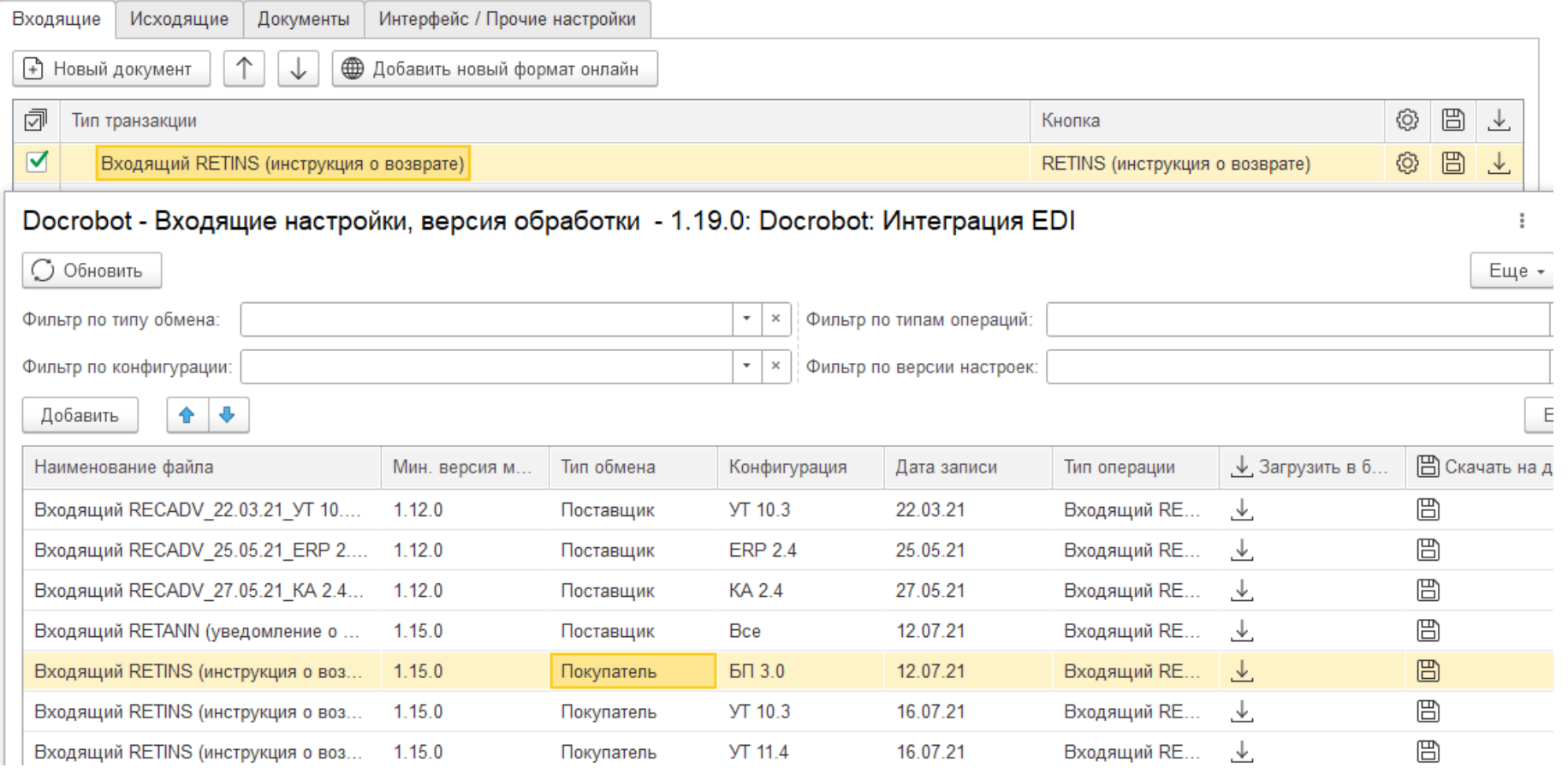

# **Возвраты. Настройка.**

Далее во вкладке "Настройка документов" – "Исходящие " выбираем "Добавить новый формат онлайн", снимаем фильтры и загружаем шаблоны.

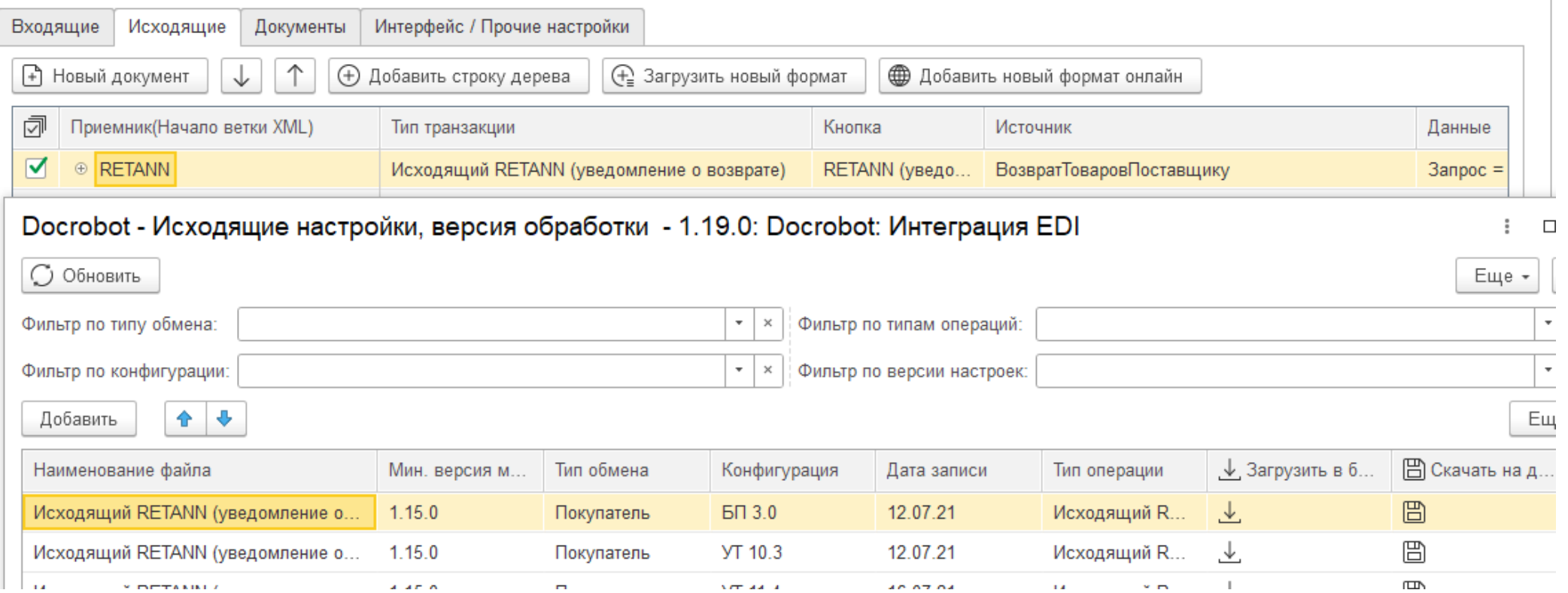

# **Возвраты. Настройка.**

Следующий шаг в "Настройка документов" - "Документы" выбираем "Добавить новый формат онлайн", снимаем фильтры и загружаем шаблоны.

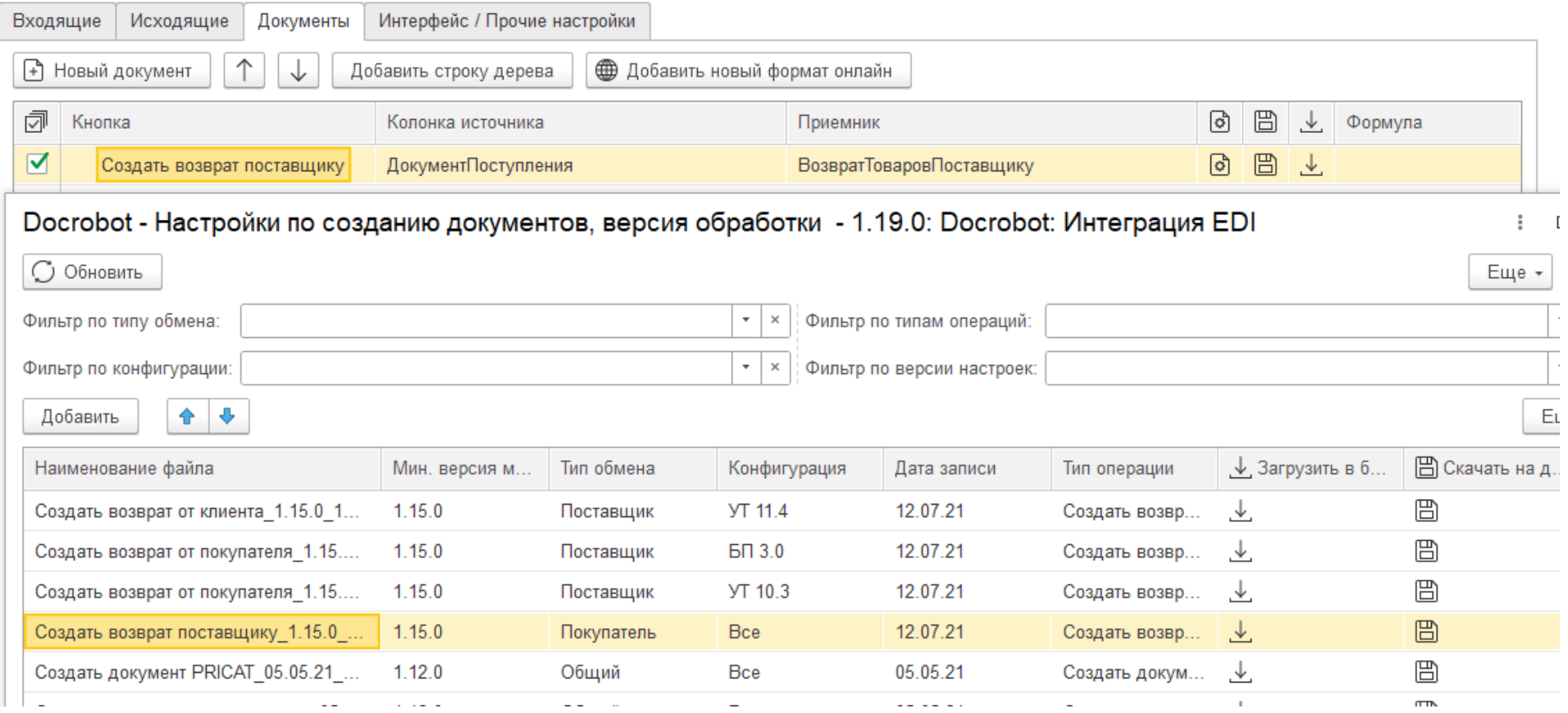

#### **Возвраты**

Для создания возвратов поставщику используется кнопка «Документы» - «Создать возврат поставщику».

Документ будет отображен в колонке «Возврат товаров поставщику» и в Цепочке документов. Для его проведения используем все известные способы, либо используем настройку "Отправлять не проведённые".

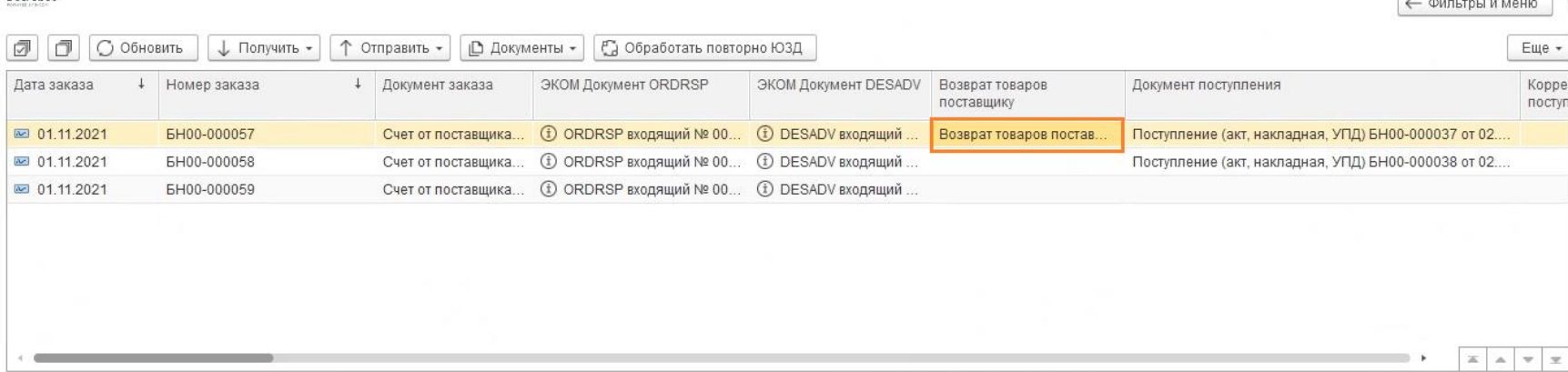

#### V История событий и цепочки документа

Oncrobot

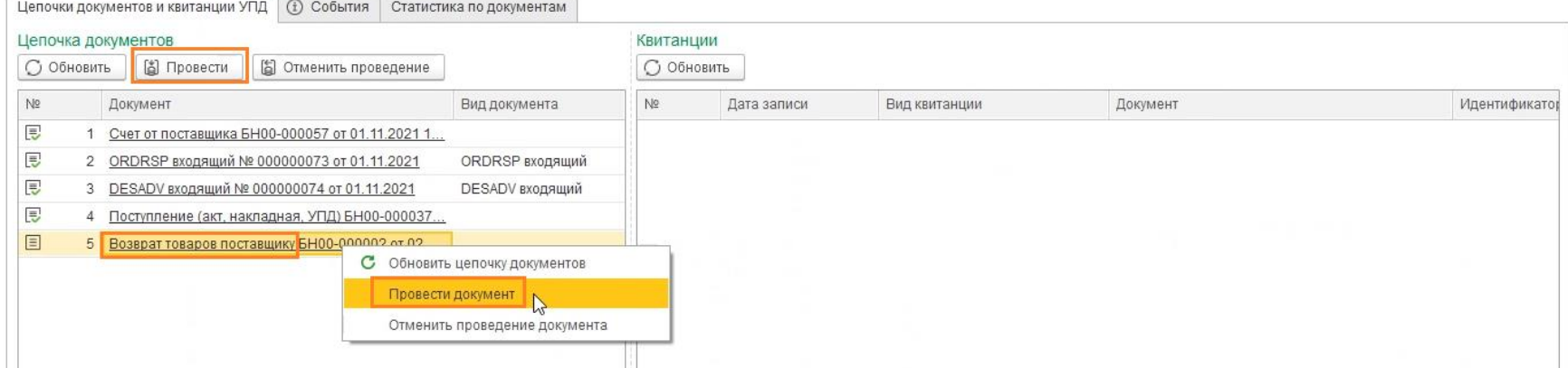

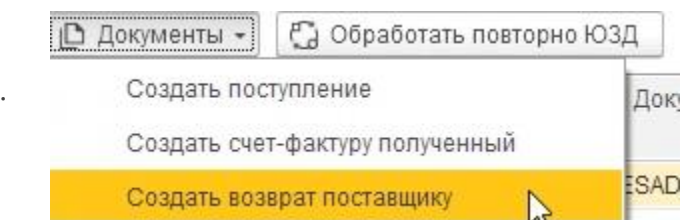

**Carl Salt** 

Docrobot **POWERED BY E-COM** 

Техническая Поддержка support@docrobot.ru

### **Возвраты**

Чтобы отправить документ получателю выбираем «Отправить» – «RETANN»:

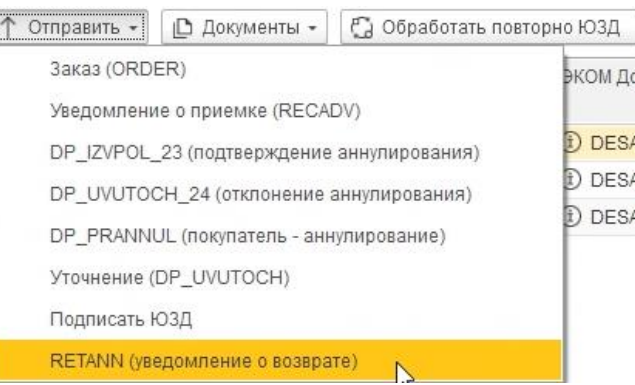

В столбце «Статус RETANN» будет отображен новый статус:

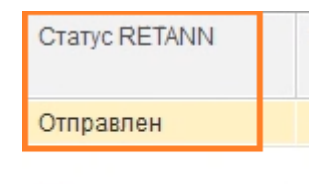

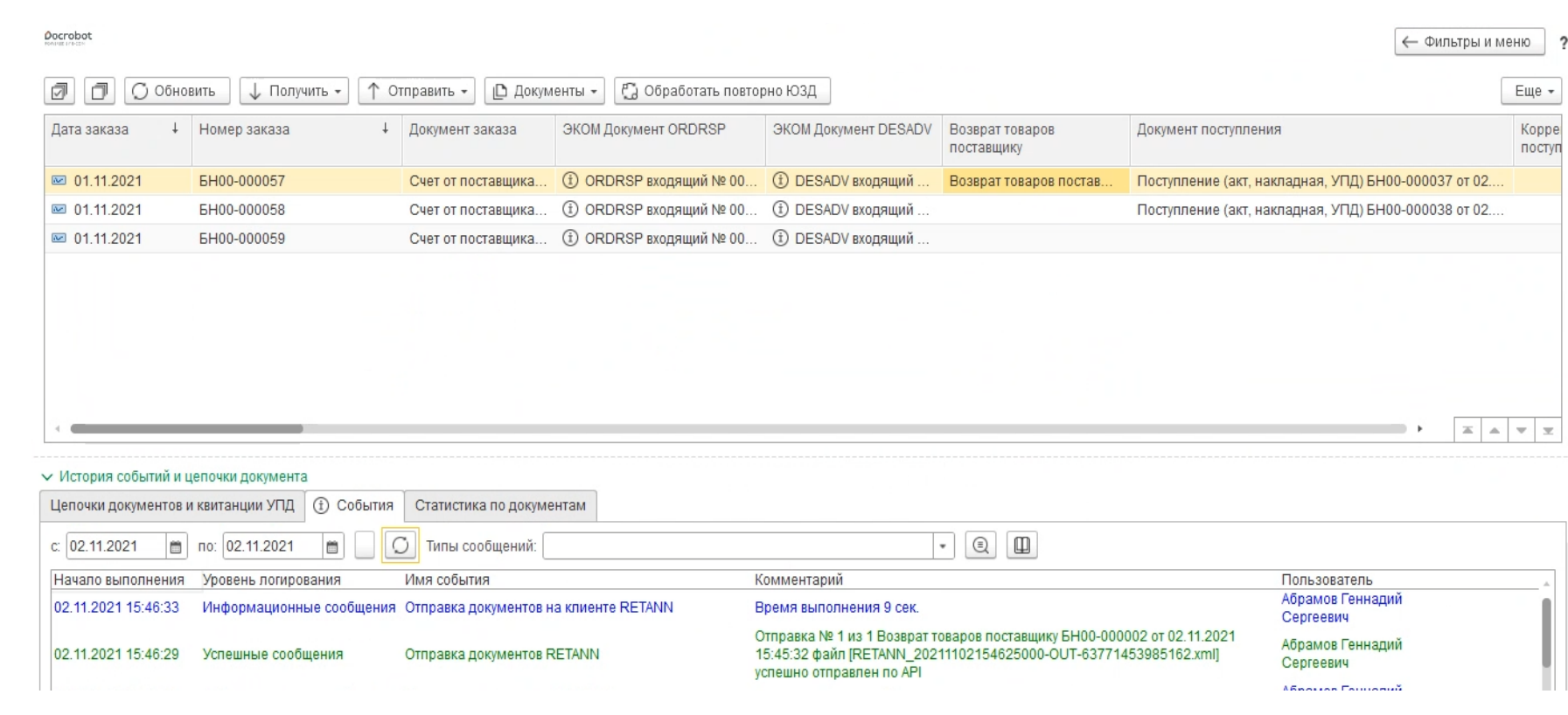

В событиях отобразится запись об успешной отправке документа

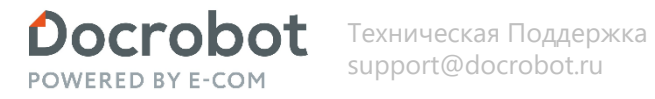

#### **Возвраты**

Чтобы получить документ от поставщика выбираем «Получить» – «RETINS (инструкция о возврате)», статусы будут обновлены.

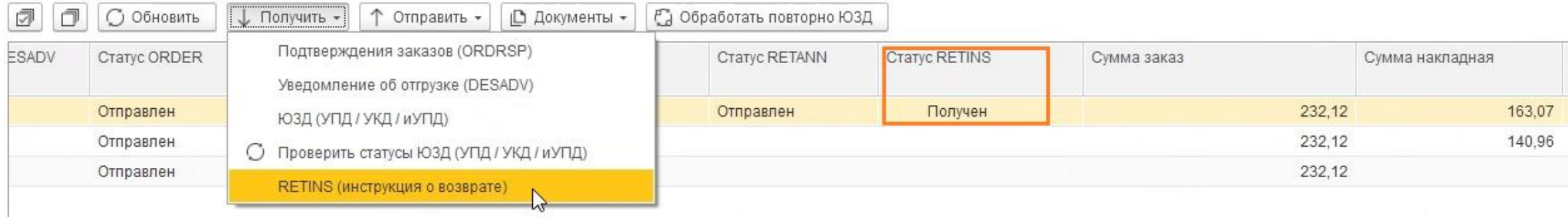

Модуль 1С